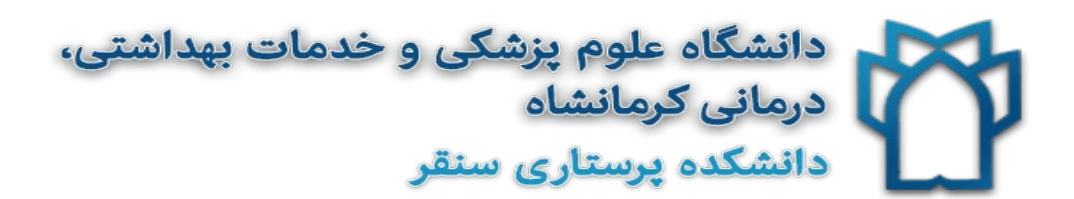

# **راهنماي استفاده از IranMedex**

# **IRAN MEDEX**

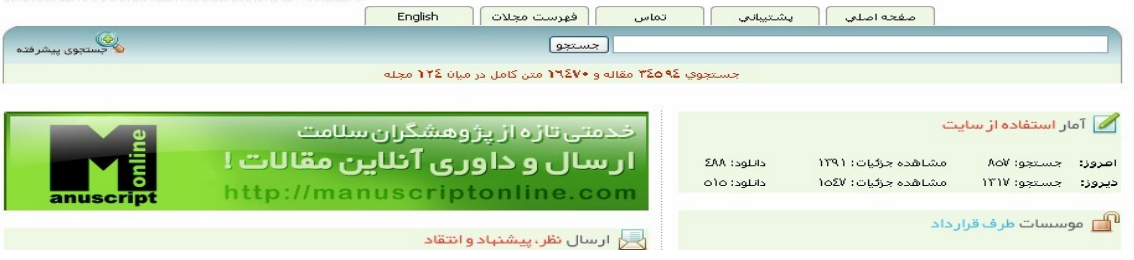

#### **جستجو**

براي جستجو، كلمه يا عبارت مورد نظر خود را در Box Search تايپ كرده و بر روي دكمه جستجو كليك كنيد. در صورتيكه عبارت مورد جستجو بيشتر از يك كلمه باشد مي توانيد از انتخاب هاي "AND"،" OR "و "Phrase Exact "براي جستجوي دقيقتر استفاده كنيد. در صورتيكه "AND "را انتخاب كنيد مقالاتي در نتيجه جستجو نمايش داده مي شوند كه تمامي كلمات تايپ شده در Box Search را داشته باشند. در صورت انتخاب "OR "نتايجي را خواهي يافت كه حداقل يكي از كلمات تايپ شده را دارا باشند. براي اينكه عين عبارت وارد شده را بيابيد بايد از گزينه "Exact Phrase" استفاده كنيد.

بايد توجه داشت كه در فارسي بعضي كلمات علي رغم اينكه يك كلمه هستند ولي با يك "space "از هم جدا مي شوند. بعنوان مثال اگر شما بدنبال مؤلفي با نام "حسين زاده" مي گرديد، در صورتيكه عبارت "حسين زاده" را در Box Search وارد كنيد و گزينه "AND "انتخاب شده باشد برنامه جستجو سايت بدليل وجود "space "اين عبارت را دو كلمه جداگانه تشخيص داده و مقالاتي نمايش داده خواهند شد كه در آنها كلمات "حسين" و "زاده" وجود داشته باشد. طبيعي است كه نتايج حاصله از اين جستجو مورد نظر جستجو گر نيست. براي رفع اين مشكل (كه در واقع بدليل شيوه رسم الخط فارسي است) بهتر است از گزينه "Exact Phrase "استفاده كنيد. در اين صورت تنها مقالاتي نمايش داده مي شوند كه در آنها عبارت "حسين زاده" عيناً وجود دارد. براي آزمايش مي توانيد همين مثال را به دو شيوه گفته شده جستجو كنيد.

**تغيير زبان**

زبان پيش فرض جستجو فارسي است. براي وارد كردن كلمه انگليسي مي توانيد از دكمه "تغيير زبان" در قسمت بالا و سمت چپ box جستجو استفاده نماييد. بايد توجه داشته باشيد كه زبان ويندوز كه با مربع آبي در قسمت پايين و سمت راست پنجره ويندوز در Bar Task نمايش داده مي شود بايد روي باشد و براي تغيير زبان بايد تنها از دكمه تغيير زبان صفحه جستجو استفاده كرد. زماني كه دكمه كلمه "Change English to Language "را نشان مي دهد به اين معني است كه شما مي توانيد كلمه فارسي وارد كنيد. با فشار دادن دكمه متن آن به "Language Change Farsi to "تغيير كرده و اين بدان معناست كه مي توانيد براي جستجو كلمه انگليسي وارد كنيد. البته با فشردن متناوب دكمه امكان وارد كردن يك عبارت شامل تركيبي از كلمات فارسي و انگليسي وجود دارد. (مثلاً "Diabetus در حاملگي")

از آنجا كه بعضي از مقالات تنها به زبان انگليسي و يا فارسي هستند بهتر است براي يافتن نتايج بهتر به هر دو زبان جستجو كنيد.

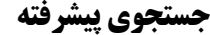

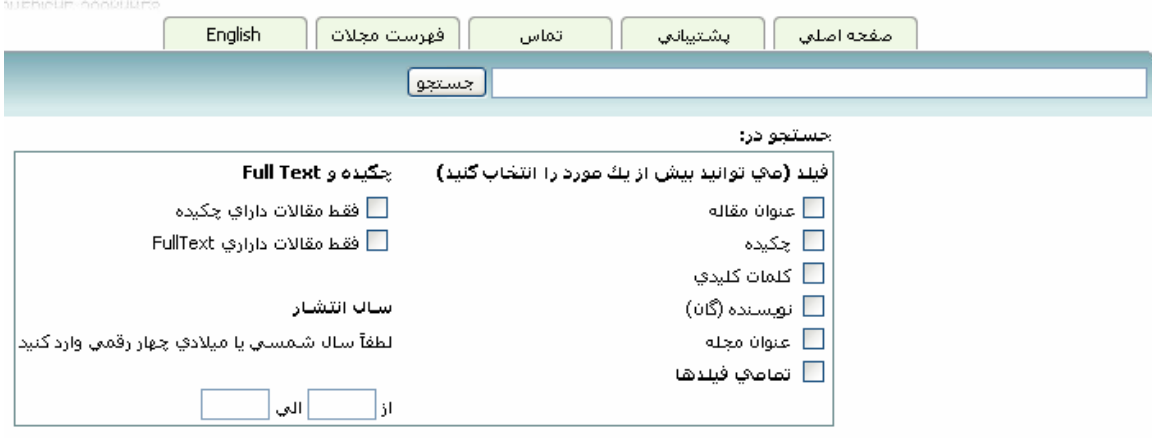

در جستجوي پيشرفته اين امكان وجود دارد كه جستجو را به فيلدهاي خاصي محدود كنيد. همچنين مي توانيد با انتخاب "تمامي فيلدها" همه موارد را انتخاب كنيد. علاوه بر اين مي توانيد فقط مقالاتي را كه "خلاصه" و يا "متن كامل" دارند جستجو كنيد و يا جستجوي خود را به مقالاتي محدود كنيد كه در سال هاي خاصي انتشار يافته اند. براي محدود كردن جستجو به سال بايد محدوده مورد نظر خود را در قسمتي كه در نظر گرفته شده است وارد كنيد. بعنوان مثال "از 1380 الي 1381".

اگر مي خواهيد تنها در يك سال خاص جستجو كنيد هر دو عدد بايد يكي باشند. مثلاً اگر سال 1381 مورد نظر شماست بدين ترتيب عمل كنيد: "از 1381 الي 1381". در اين دو قسمت سال ميلادي نيز مي توانيد وارد كنيد مثلاً "از 1989 الي 2003".

**مشاهده نتايج**

مشاهده نتايج در دو مرحله صورت مي گيرد. مرحله اول كه پس از جستجو نمايش داده مي شود تنها شامل نام نويسندگان و عنوان مقاله است. اين مرحله نيازي به ثبت نام نداشته و رايگان است. در صورتيكه بخواهيد مشخصات كامل مقاله، خلاصه مقاله، و متن كامل آن را ببينيد، پس از انتخاب مقالات مورد نظر با استفاده از Box Check كنار هر مقاله و نحوه نمايش (با خلاصه و بدون خلاصه) دكمه نمايش در نوار بالاي نتايج را كليك كنيد. همچنين مي توانيد تعداد نتايج نمايش داده شده در هر صفحه را تغيير داده و يا به صفحه خاصي از نتايج برويد.

امكان ديگري كه در مشاهده نتايج وجود دارد اين است كه مي توانيد مقالاتي را از يك صفحه نتايج انتخاب كنيد و سپس به صفحه بعد رفته و مقالات ديگري را انتخاب كنيد و به همين ترتيب در صفحات مختلف مواردي را انتخاب كرده و سپس با كليك بر روي دكمه نمايش جزئيات كل مقالات انتخاب شده را بصورت يكجا ببينيد. تا زماني كه جستجو جديدي انجام نداده ايد مقالات انتخاب شده در حافظه سيستم باقي مانده و هر زماني دكمه نمايش را كليك كنيد كليه مقالات انتخاب شده در هر صفحه اي كه باشند يكجا نمايش داده خواهند شد. جستجوي جديد حافظه را پاك كرده و مي توانيد مقالات جديدي را انتخاب كنيد.

### **اعتبار**

جستجو و نمايش نتايج اوليه شامل عنوان مقاله و نام نويسنده(گان) در اين وب سايت رايگان است. ولي براي نمايش جزئيات مقالات شامل مشخصات مجله اي كه مقاله در آن چاپ شده و همچنين خلاصه مقاله، كاربر بايد امكان دسترسي داشته باشد. همانطور كه در قسمت "درباره سايت" توضيح داده شده است دسترسي به اطلاعات "راهنماي مقالات علوم پزشكي ايران" به دو شكل امكان پذير است. كاربراني كه از خدمات مؤسسات و سازمان هاي طرف قرار داد داراي IP ) مستقل نظير دانشگاه هاي علوم پزشكي) استفاده مي كنند نيازي به وارد كردن كلمه كاربري (Login (ندارند و سيستم IP مورد نظر را تشخيص داده و اين كاربران مي توانند از كليه امكانات سايت استفاده نمايند. در مقابل كاربراني كه از كارت هاي اشتراك استفاده مي كنند بايد براي دسترسي به جزئيات مقالات نام كاربري (ID User) و رمز عبور (Password) خود را وارد كنند. ميزان اعتبار اين كاربران بر روي كارت آنها نوشته شده است. به ازاي مشاهده جزئيات هر مقاله يك واحد از اعتبار اين كاربران كسر خواهد شد. بعنوان مثال اگر كاربر 7 مقاله را با استفاده از Box Check كنار آنها انتخاب كرده و دكمه نمايش را فشار دهد جزئيات اين 7 مقاله نمايش داده شده و 7 واحد از اعتبار وي كسر خواهد شد. كاربران در هر لحظه مي توانند باقيمانده اعتبار خود را در بالاي صفحه مشاهده كنند.

## **فهرست مجلات**

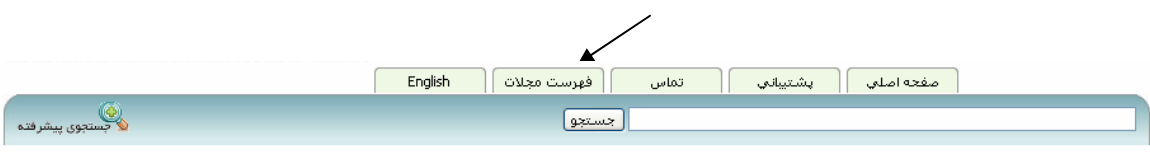

.<br>ابراي مشاهده ليست شماره هاي موجود هر مجله بر روي نام آن كليك كنيد.

فهرست مجلات

 $\gamma$ تعداد مجلات موجود:  $\delta$ تعداد کل شماره ها: ۳۹۹۹ تعداد شماره هاي موجود: ٣**-** $\bullet$ در ماد پوشاش :  $\bullet$ 

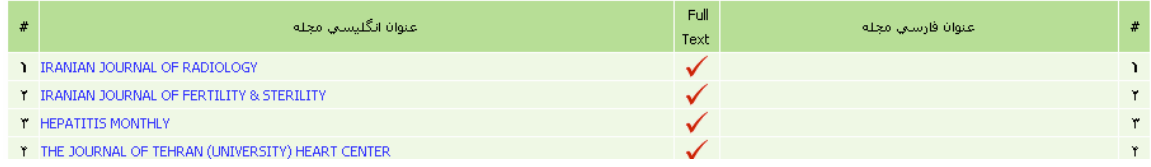